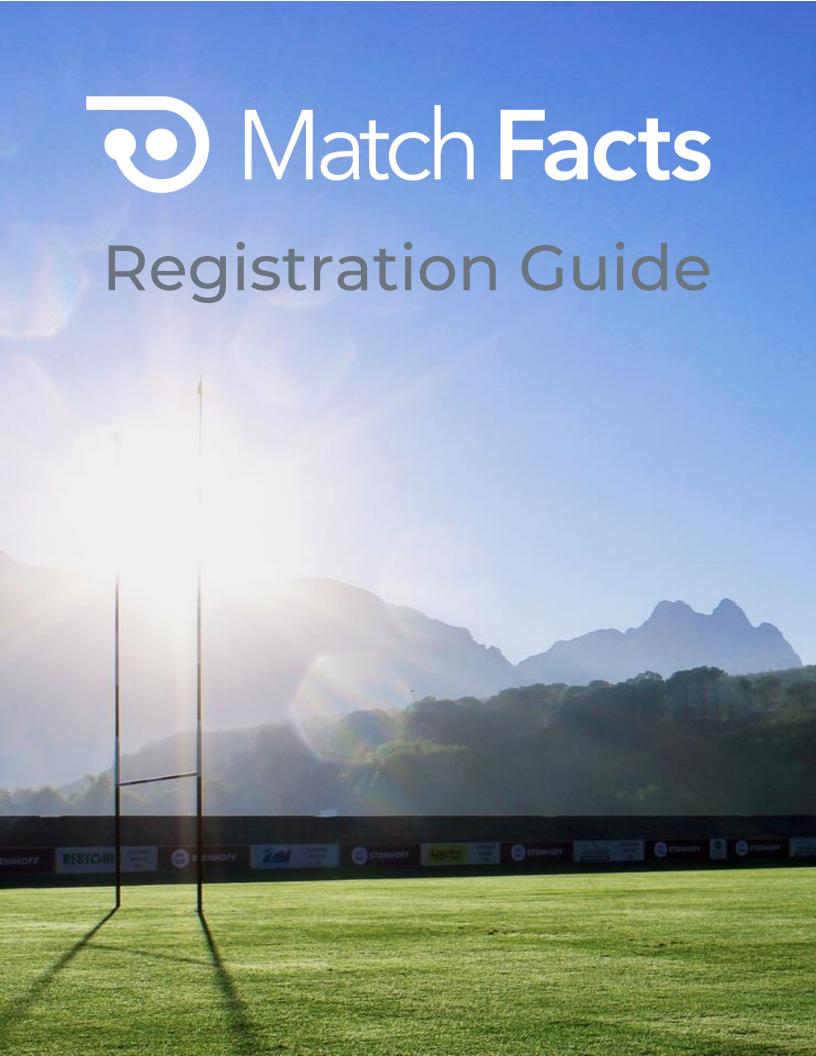

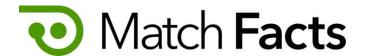

# Welcome

This guide is intended to help you to register and pay membership fees to your club, association and/or league

Throughout this guide we will be using a fictious club called The Spikers playing in a league run by Rugby Upheaval. You will be represented by the character Pelles Asp.

If you need more assistance, please contact the organization you are trying to register with.

Version 1.3

September 2022

TBD Technology 2712 NW Shields Drive, Bend, Oregon, USA matchfacts@tbd.technology

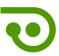

# Contents

| 1. | Create an Account             | 3 |
|----|-------------------------------|---|
| 2. | Sign in                       | 4 |
| 3. | Add Your Personal Information | 5 |
| 4. | Register                      | 5 |
| 5. | Pay Registration Fees         | 8 |
| 6. | Manage Registrations          | 9 |
| 7. | Registration Verification     | 9 |

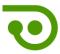

#### 1. Create an Account

If you already have a Match Facts account skip to the next section

Go to the Match Facts website at the address below and click the **Register** button

#### https://www.matchfacts.app

Note: if you have been given a registration link then use it instead of the above. This link may skip some of the screen shown below and add branding to the **Sign Up** page.

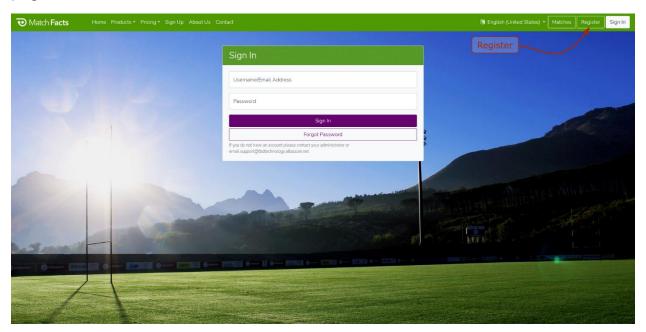

Click the **Register a Person** button

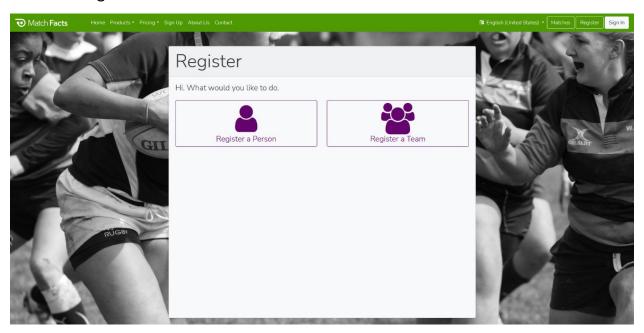

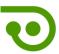

Click the **Sign Up** tab and enter your name, email address and password. If you are an adult wanting to register a child, you should create the Match Facts account in *your* name.

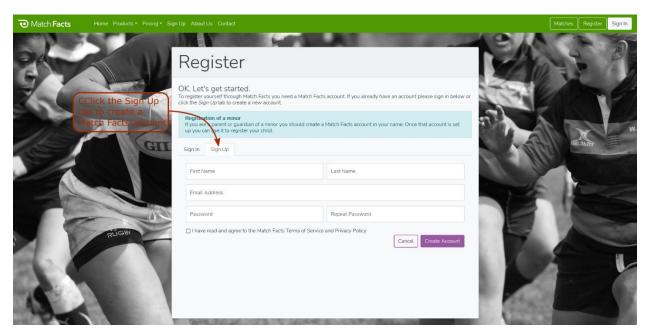

You will then receive a verification email. Please follow the instructions in the email to confirm your email address. You can then *Sign In* by following the instructions in the next section.

# 2. Sign in

Click the **Register** button from the home screen (see Section 1), or use the link given to you. Then enter your email address and password and click **Sign In** 

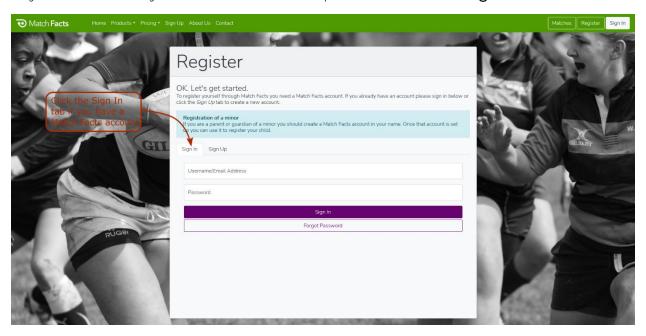

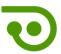

#### 3. Add Your Personal Information

Click My Profile on the menu and then the Profile tab to add your personal information – for example you can add a profile image and your address.

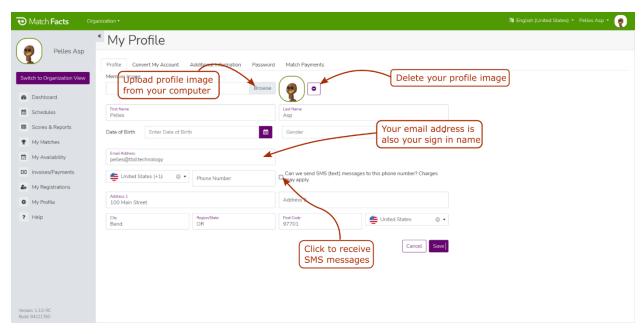

If you want to change your password, click the My Password tab

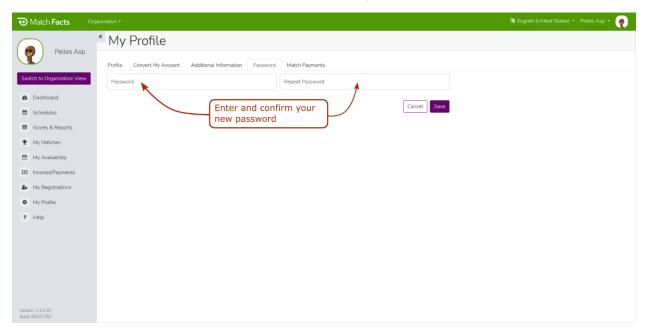

## 4. Register

Click **My Registrations** on the menu. All currently open registrations will be listed – there may be several similar registrations so please be careful to select the correct

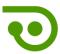

one. Note: if you have used a registration link the registrations you see on this screen may be filtered to exclude other organizations.

To register yourself click the **Register Me** button on the appropriate registration, to register someone else click the **Register a New Person** button. If you have previously registered other people, you may also see their names listed and can create new registrations for them.

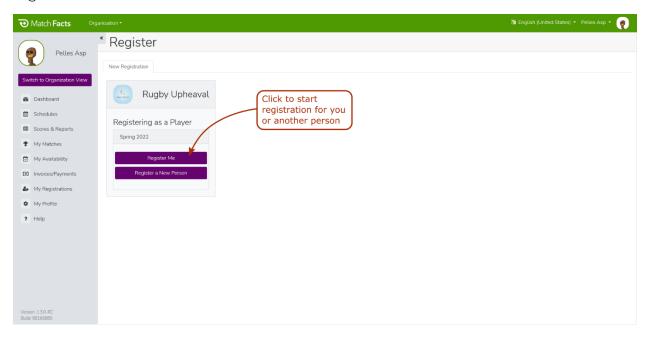

Complete the registration form which includes your personal profile data plus other questions set by the registration organizations. Some questions may require uploading a document (eg a photo or ID card) and some may require an acknowledgement or digital signature (eg a Code of Conduct or Waiver).

If the person being registered is a minor some sections may have to be completed by a parent/guardian and in this situation, you will be prompted to enter the name and email address of the parent/guardian. An email with a link to that section will be sent to the email address supplied.

If you are registering someone other than yourself, please ensure you answer the form questions as that person.

Your registration can include multiple organizations and options (eg age divisions). These are listed on the right-hand panel with the fee for the particular option chosen. The organization can set rules for these options based on data from the registration form – for example an organization might have different fees for different age ranges and when you enter your date of birth the correct option will be selected

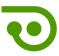

automatically. Other rules may filter the set of available options and still require you to choose from a small list.

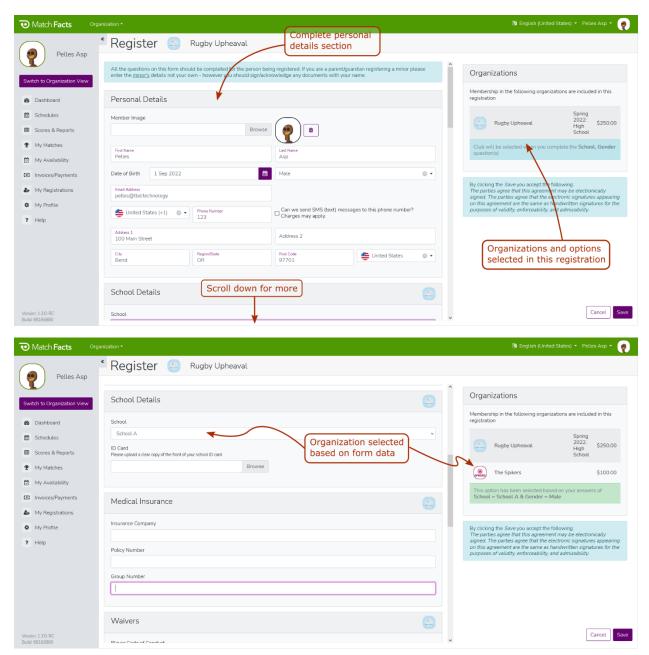

When you have completed the form and all organization options have been selected on the right-hand panel click the **Save** button to submit your registration. If there are

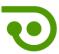

any errors in the form they will be highlighted in red, correct and then click **Save** again.

## 5. Pay Registration Fees

After saving your registration form the payment screen will show the total fees you need to pay. At this point you can choose to pay all, some or none of the registration fees. If you do not pay the full amount, you are <u>not</u> considered a member with the registration organization(s) and should not participate in any activities – eg training, playing, etc.

If you have been given a discount code enter it in the payment form and a new total will be calculated.

Your club may have offered to pay some, or all, of your registration fee as a *scholarship*, or perhaps they have asked you to pay the fee directly to them and they will then pay the fees for all their players with a single payment. In these situations, do **not** make a payment on this screen and instead click the **Pay Later** button. A coach or administrator at your club can then make a payment on your behalf to cover your fees.

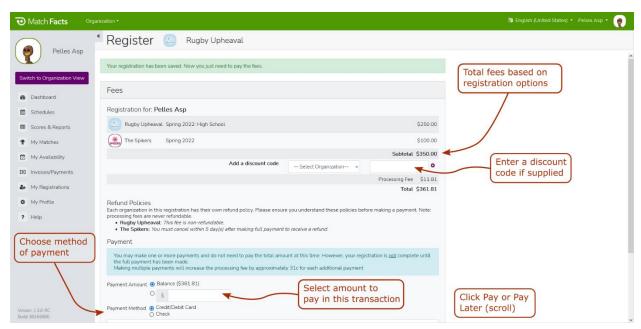

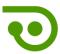

## 6. Manage Registrations

Click the **Current/Expired Registrations** tab on the **My Registrations** page to see all your registrations.

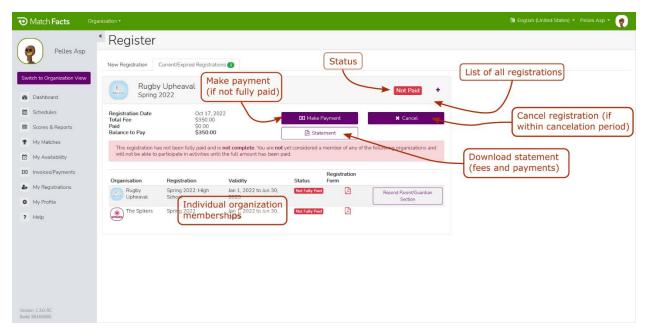

From this screen you can download a statement showing the fees and payments made or the registration form. If you have not yet fully paid for the registration you can return to the payment screen by clicking the **Make Payment** button.

Each organization can set their own cancelation and refund policy. If you are within the cancelation window you can cancel the registration yourself by clicking the **Cancel** button. If you are outside this window you will need to contact the organization directly and they can cancel the registration for you and process any refund.

# 7. Registration Verification

Some organizations may enable a verification step where an administrator will check your registration before approving it. In this situation your registration will show with an *Unverified* status until it has been approved. If there is a problem with your registration you will receive an email with an explanation of the steps to fix it. This will usually require you to edit your profile or registration form which you can do by clicking **My Profile** from the menu.